## Schakel specifieke YouTube Channel/Video en Blokkeer rest van YouTube in SWA

### Inhoud

Inleiding Voorwaarden Vereisten Gebruikte componenten **Configuratiestappen** Gerelateerde informatie

### Inleiding

In dit document wordt beschreven hoe u specifieke YouTube-kanalen/video's kunt toestaan en de rest van YouTube in Secure Web Appliance (SWA) kunt blokkeren.

### Voorwaarden

Vereisten

Cisco raadt kennis van deze onderwerpen aan:

- Toegang tot grafische gebruikersinterface (GUI) van SWA
- Administratieve toegang tot de SWA.

Gebruikte componenten

Dit document is niet beperkt tot specifieke software- en hardware-versies.

De informatie in dit document is gebaseerd op de apparaten in een specifieke laboratoriumomgeving. Alle apparaten die in dit document worden beschreven, hadden een opgeschoonde (standaard)configuratie. Als uw netwerk live is, moet u zorgen dat u de potentiële impact van elke opdracht begrijpt.

### Configuratiestappen

Gebruik deze stappen om een specifiek YouTube-kanaal toe te staan terwijl de toegang tot YouTube is geblokkeerd:

Stap 1. Maak Aangepaste en externe URL-categorieën voor het kanaal dat toegang moet verlenen. In dit voorbeeld wordt deze URL-categorie 'kanaal' genoemd.

Stap 1.1. Van GUI, navigeer aan de Manager van de Veiligheid van het Web en kies Aangepaste URL en Externe Categorieën.

### **Web Security Manager**

## **Authentication**

**Identification Profiles** 

SaaS Policies

# **Web Policies**

**Decryption Policies** 

**Routing Policies** 

**Access Policies** 

**Overall Bandwidth Limits** 

## **Data Transfer Policies**

**Cisco Data Security** 

**Outbound Malware Scanning** 

**External Data Loss Prevention** 

Web Traffic Tap Policies

**SOCKS Policies** 

# **Custom Policy Elements**

**Custom and External URL Categories** 

### Security

 $\mathbb{C}^1$ 

: Zorg ervoor dat de aangepaste URL-categorie 'Kanaal' een lagere prioriteit heeft dan de aangepaste URL-categorie 'YouTube'.

#### **Custom and External URL Categories**

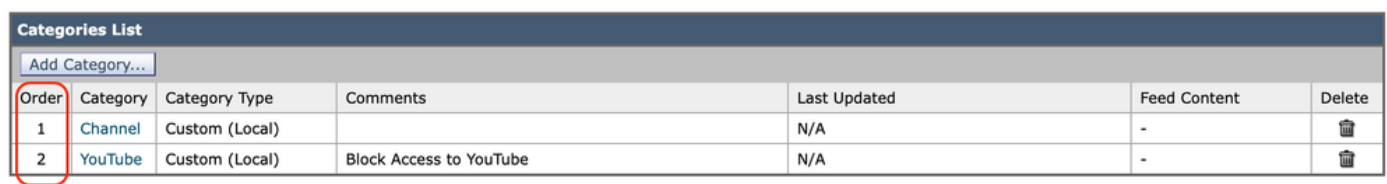

Afbeelding - Aangepaste URL Categorie Order.png

Stap 3. Maak Identificatieprofielen voor de gebruikers die toegang hebben tot het YouTubekanaal.

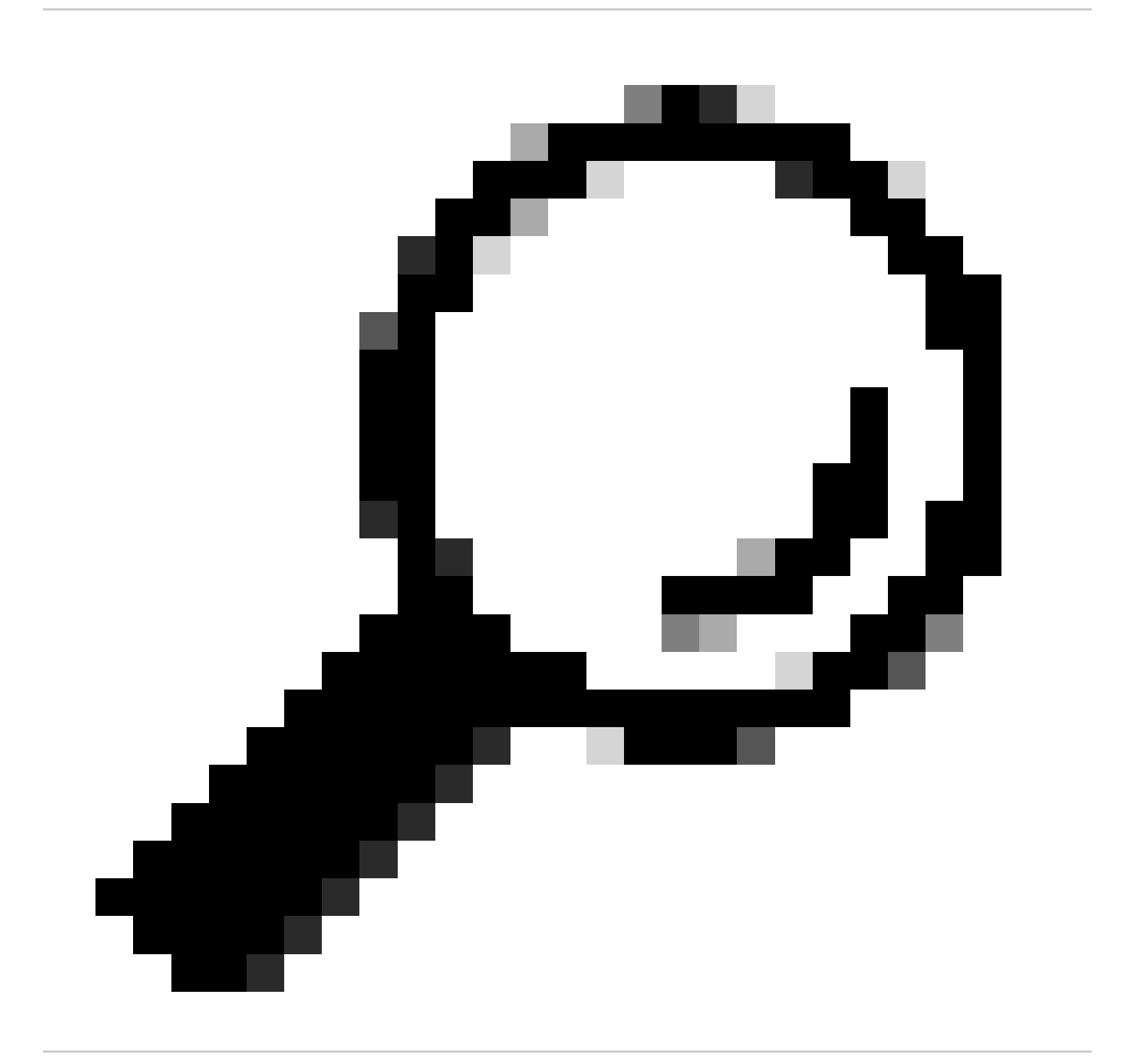

Tip: u kunt de aangepaste categorieën instellen in het beleid voor decryptie en toegang. In dit geval is het niet nodig om een afzonderlijk ID-profiel in te stellen.

Stap 3.1. Van GUI, navigeer aan de Manager van de Veiligheid van het Web en kies Identificatieprofielen.

- Stap 3.2. Kies Identificatieprofiel toevoegen.
- Stap 3.3. Voer de profielnaam in.
- Stap 3.4. Kies de gebruiker(s) of definieer de leden via IP-subnet.

Stap 3.5. Klik op de sectie Geavanceerd en kies URL-categorieën.

### **Identification Profiles: Users Allowed To View Channel**

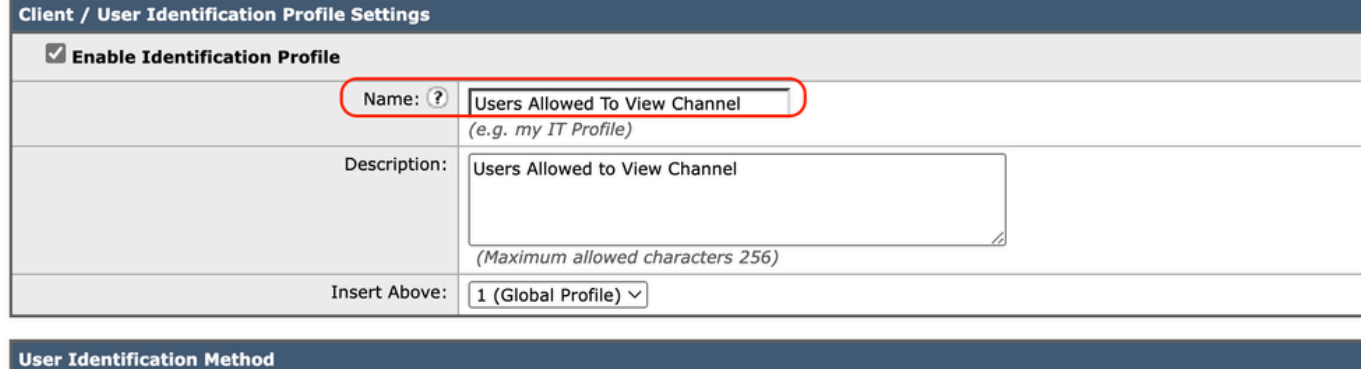

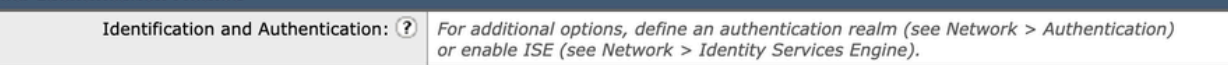

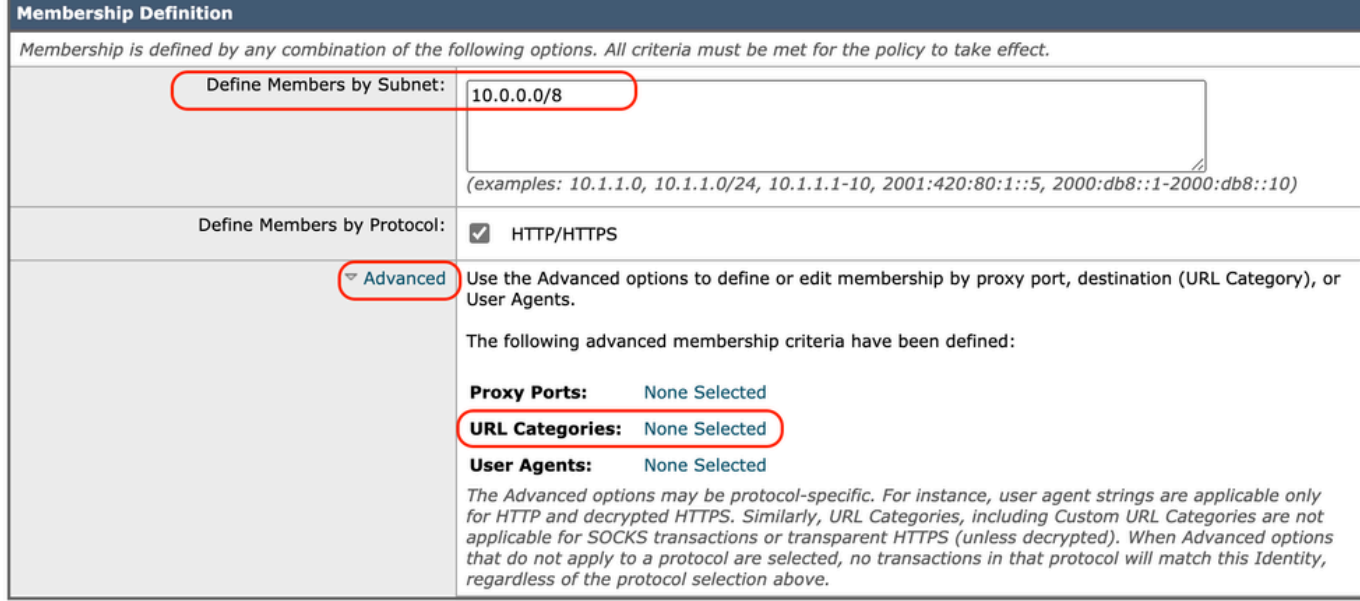

Afbeelding - ID-profiel maken

Stap 3.6. Voeg beide URL-categorieën toe die zijn gemaakt in Stap 1 en Stap 2. en klik op Gereed.

### Identity Profilies: Policy "Users Allowed To View Channel": Membership by URL Categories

| <b>Advanced Membership Definition: URL Category</b>                                                                                           |                |            |  |  |  |  |  |
|----------------------------------------------------------------------------------------------------|----------------|------------|--|--|--|--|--|
| Select any row below to use that URL Category as membership criteria. Leave all rows unselected if membership by URL Category is not desired. |                |            |  |  |  |  |  |
| <b>Custom and External URL Categories</b>                                                                                                    |                |            |  |  |  |  |  |
|                                                                                                    |                | Add        |  |  |  |  |  |
| Category                                                                                                    | Category Type  | Select all |  |  |  |  |  |
| Channel                                                                                                    | Custom (Local) |            |  |  |  |  |  |
| YouTube                                                                                                    | Custom (Local) |            |  |  |  |  |  |

Afbeelding - URL-categorieën toevoegen

Stap 3.7. Wijzigingen verzenden.

Stap 4. Maak een decryptie beleid om het YouTube verkeer te decrypteren. In dit voorbeeld is de beleidsnaam Decrypt Youtube.

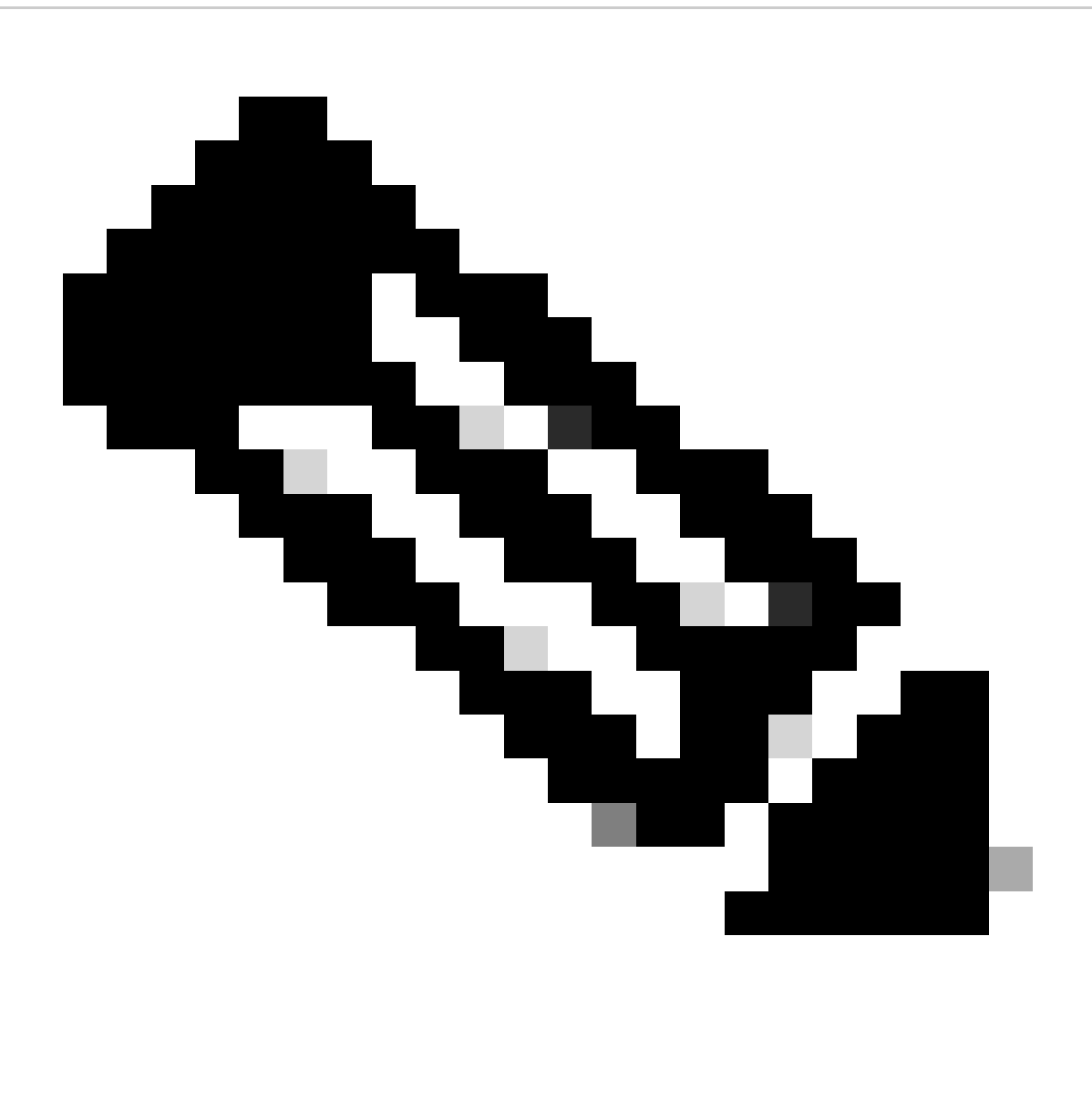

Opmerking: Als u YouTube Traffic niet decodeert, kan SWA het kanaaladres niet bepalen

#### in Transparent-implementatie.

Stap 4.1. Van GUI, navigeer aan de Manager van de Veiligheid van het Web en kies het Beleid van de Decryptie.

Stap 4.2. Kies Beleid toevoegen en voer de beleidsnaam in.

Stap 4.3. Kies het Identificatieprofiel dat u in Stap 3 hebt gemaakt.

#### **Decryption Policy: Add Group**

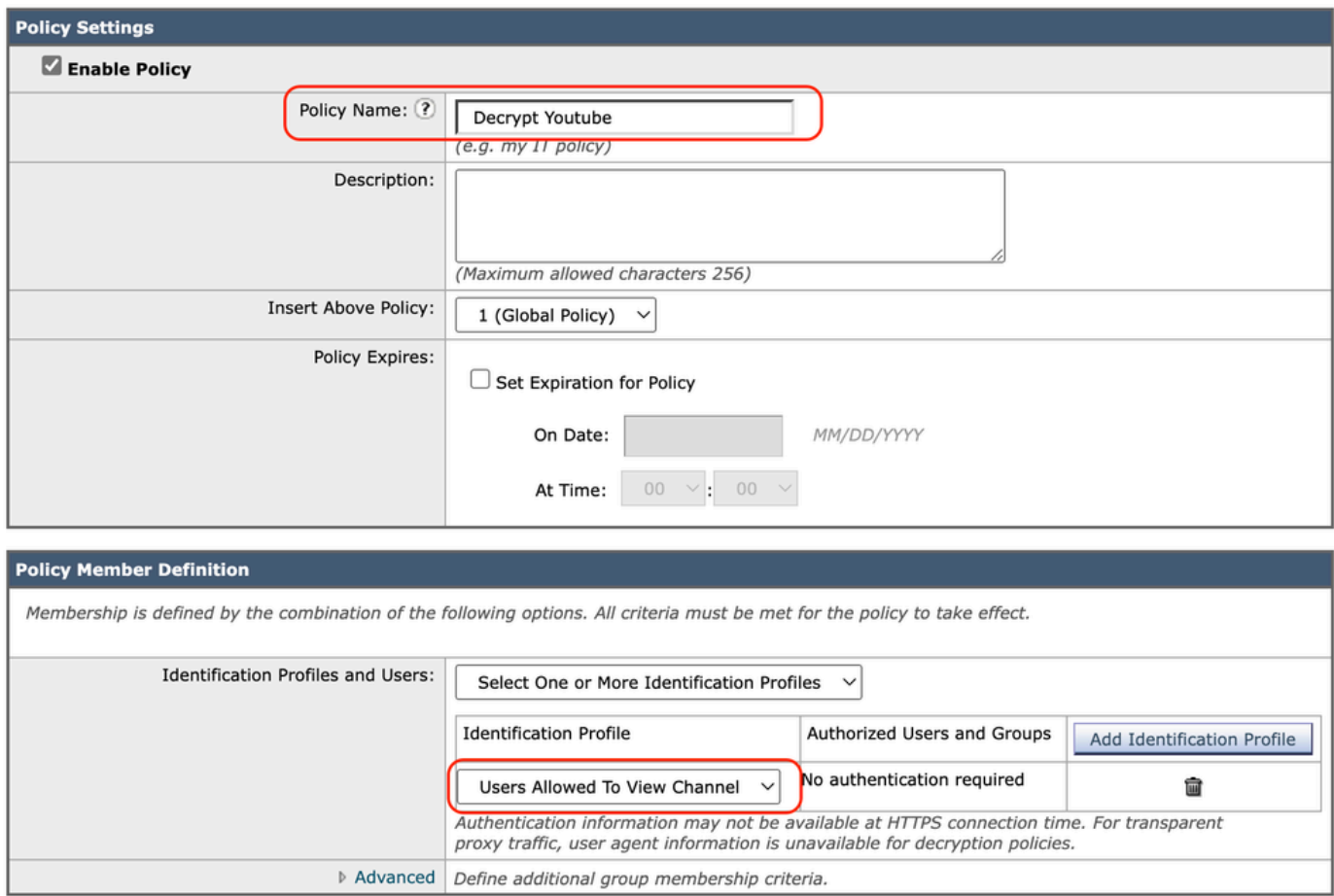

Cancel

Submit

Afbeelding - Maak een decryptie beleid

Stap 4.4. Voeg de wijzigingen toe.

Stap 4.5. Op de pagina Decryptie Beleid klikt u op Monitor in de sectie URL-filtering.

#### **Decryption Policies**

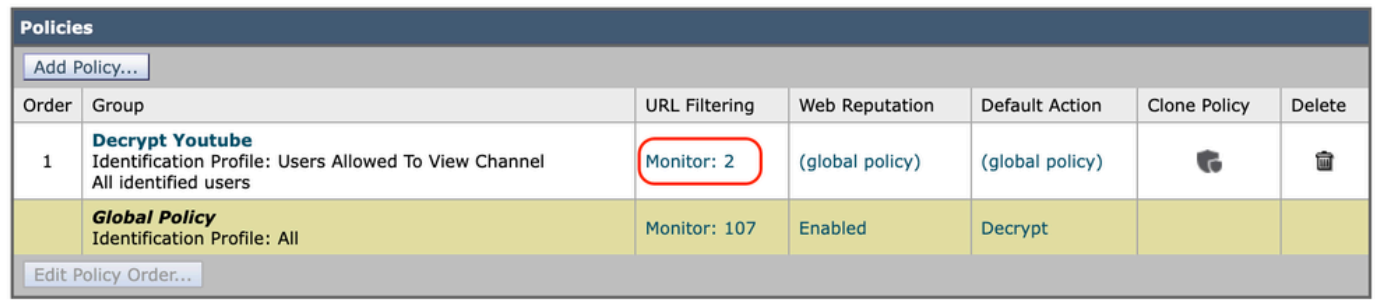

Afbeelding - Klik op URL-filtering

Stap 4.6. Kies Decrypt voor zowel URL-categorieën als Indienen.

**Decryption Policies: URL Filtering: Decrypt Youtube** 

#### **Custom and External URL Category Filtering** These URL Categories are defined as group membership criteria. All other categories are not applicable for this policy. Override Global Settings Use Global Pass Through Monitor Decrypt Drop $(?)$ Quota-Based Time-Based Settings  $\bullet$ Ö  $\ddot{\mathbf{O}}$  $\bullet$ ø Category Category Type Select all Select all Select all Select all Select all (Unavailable) (Unavailable) **O** Channel Custom (Local)  $\checkmark$ **O** YouTube Custom (Local)  $\overline{a}$  $\overline{a}$  $\overline{a}$  $\checkmark$ Cancel Submit

Afbeelding - Kies ontsleutelen

Stap 5. Maak een toegangsbeleid om de toegang tot YouTube Channel te configureren. In dit voorbeeld is de naam van het beleid Allow YouTube.

Stap 5.1. Ga van GUI naar Web Security Manager en kies Toegangsbeleid.

Stap 5.2. Klik op Beleid toevoegen en voer de beleidsnaam in.

Stap 5.3. Kies het Identificatieprofiel dat u in Stap 3 maakt.

#### **Access Policy: Add Group**

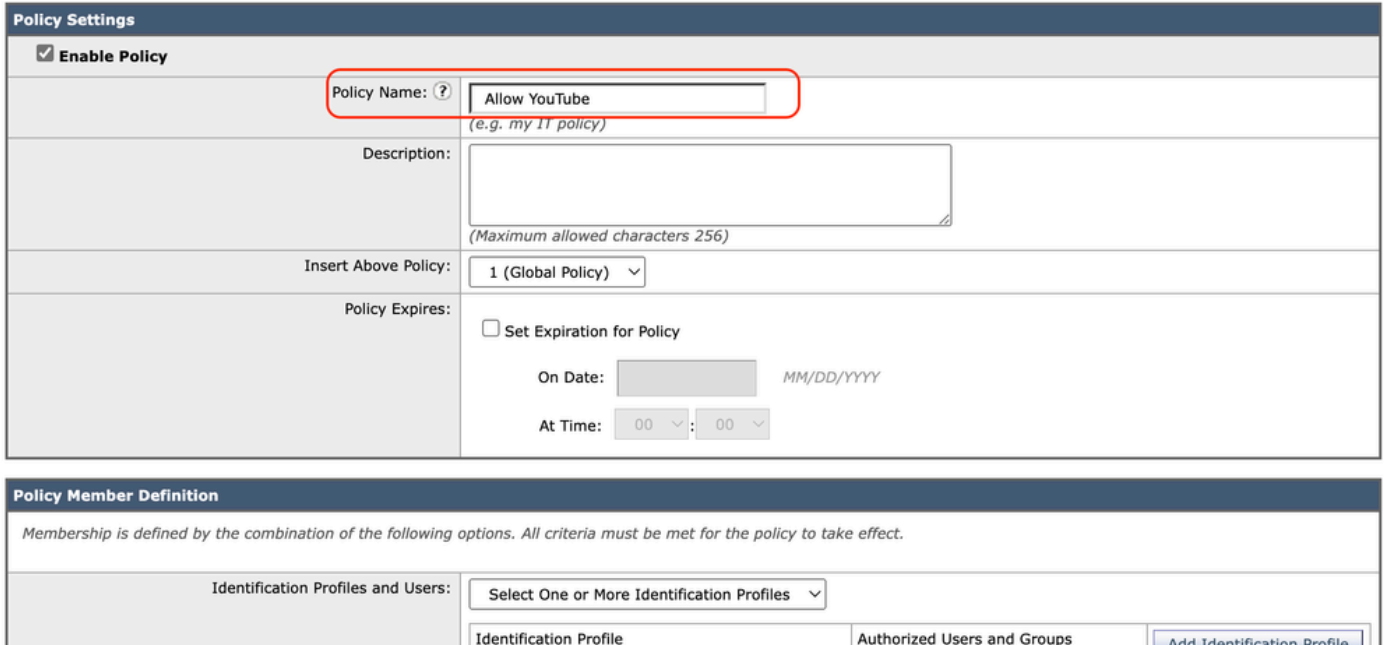

No authentication required Users Allowed To View Channel 龠 Use the Advanced options to define or edit membership by protocol, proxy port, subnet, Time Range, destination (URL Category), or User Agents.  $\overline{\phantom{a}}$  Advanced The following advanced membership criteria have been defined: HTTP/HTTPS/FTP over HTTP in Identification Profile Users Allowed To View Channel Protocols: **Proxy Ports: None Selected** Subnets: None Selected **Time Range:** No Time Range Definitions Available (see Web Security Manager > Defined Time Ranges) URL Categories: URL Categories Channel, YouTube in Identification Profile Users Allowed To View Channel **User Agents:** None Selected

Afbeelding - Toegangsbeleid maken

Stap 5.4. Wijzigingen verzenden.

Stap 5.5. Op de pagina Toegangsbeleid klikt u op Monitor in de sectie URL-filtering.

**Access Policies** 

|                                                                                                    | Policies                                                   |                                     |                                      |                 |                  |                                                                                       |                             |                     |        |
|----------------------------------------------------------------------------------------------------|------------------------------------------------------------|-------------------------------------|--------------------------------------|-----------------|------------------|---------------------------------------------------------------------------------------|-----------------------------|---------------------|--------|
| Add Policy                                                                                                    |                                                            |                                     |                                      |                 |                  |                                                                                       |                             |                     |        |
| Order<br>Group<br><b>Allow YouTube</b><br>Identification Profile: Users Allowed To View Channel<br>All identified users |                                                            | Protocols and<br><b>User Agents</b> | Applications<br><b>URL Filtering</b> |                 | Objects          | Anti-Malware and Reputation                                                           | <b>HTTP ReWrite Profile</b> | <b>Clone Policy</b> | Delete |
|                                                                                                    |                                                            | (global policy)                     | Monitor: 2                           | (global policy) | (global policy)  | (global policy)                                                                       | (global policy)             | w                   |        |
|                                                                                                    | <b>Global Policy</b><br><b>Identification Profile: All</b> | No blocked items                    | Monitor: 107                         | Monitor: 342    | No blocked items | Web Reputation: Enabled<br>Secure Endpoint: Enabled<br>Anti-Malware Scanning: Enabled | None                        |                     |        |
| Edit Policy Order                                                                                                    |                                                            |                                     |                                      |                 |                  |                                                                                       |                             |                     |        |

Afbeelding - Toegangsbeleid configureren

Stap 5.6. Kies de categorie Toestaan voor kanaal.

Stap 5.7. Kies Blok voor de categorie YouTube.

**Access Policies: URL Filtering: Allow YouTube** 

| <b>Custom and External ORE Category riltering</b>                                                                       |                |            |            |            |                                  |            |            |               |               |
|----------------------------------------------------------------------------------------------------|----------------|------------|------------|------------|----------------------------------|------------|------------|---------------|---------------|
| These URL Categories are defined as group membership criteria. All other categories are not applicable for this policy. |                |            |            |            |                                  |            |            |               |               |
|                                                                                                    |                | Use Global |            |            | <b>-Gyerride Global Settings</b> |            |            |               |               |
|                                                                                                    |                | Settings   | Block      | Redirect   | Allow (?)                        | Monitor    | Warn (?)   | Quota-Based   | Time-Based    |
|                                                                                                    |                |            | o          |            |                                  |            |            |               |               |
| Category                                                                                                    | Category Type  | Select all | Select all | Select all | Select all                       | Select all | Select all | (Unavailable) | (Unavailable) |
| O Channel                                                                                                    | Custom (Local) | $\sim$     |            |            |                                  |            |            | $\sim$        | $\sim$        |
| <b>O</b> YouTube                                                                                                    | Custom (Local) | $\sim$     |            |            |                                  |            |            | $\sim$        | $\sim$        |

Afbeelding - Categorieactie instellen

Stap 5.8. Op dezelfde pagina gaat u naar Exceptions to Blocking voor ingesloten/doorverwezen inhoud en kunt u Referrer-uitzonderingen inschakelen.

Stap 5.9. Kies Alle ingesloten/doorverwezen inhoud.

| <b>Exceptions to Blocking for Embedded/Referred Content</b>                                                                                                    |                                          |                      |  |  |  |  |
|----------------------------------------------------------------------------------------------------|------------------------------------------|----------------------|--|--|--|--|
| A web site may embed or refer to content that is categorized as a different category, or that is considered an application. For example, a News web site could contain content categorized as Streaming Video, and that is ide<br>content is blocked or monitored based on the action selected for its own category / application, regardless of what web site it is embedded in. Use this table to set exceptions (e.g., to permit all content referred from Ne<br>intranet). |                                          |                      |  |  |  |  |
| Ed Enable Referrer Exceptions                                                                                                    |                                          |                      |  |  |  |  |
| Set Exception for Content Referred by These Categories:                                                                                                    | Set Exception for This Referred Content: | <b>Add Exception</b> |  |  |  |  |
| Click to select categories                                                                                                    | All embedded / referred content          |                      |  |  |  |  |

Afbeelding - Referrer inschakelen

Stap 5.10. Kies vanuit Set Exception for Content Referred by These Categories de **YouTube** aangepaste URL categorie.

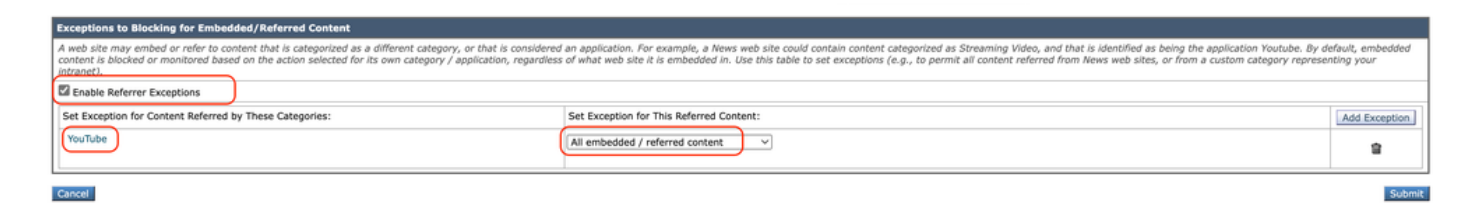

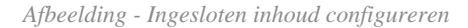

Stap 5.11. Wijzigingen **verzenden** en **vastleggen**

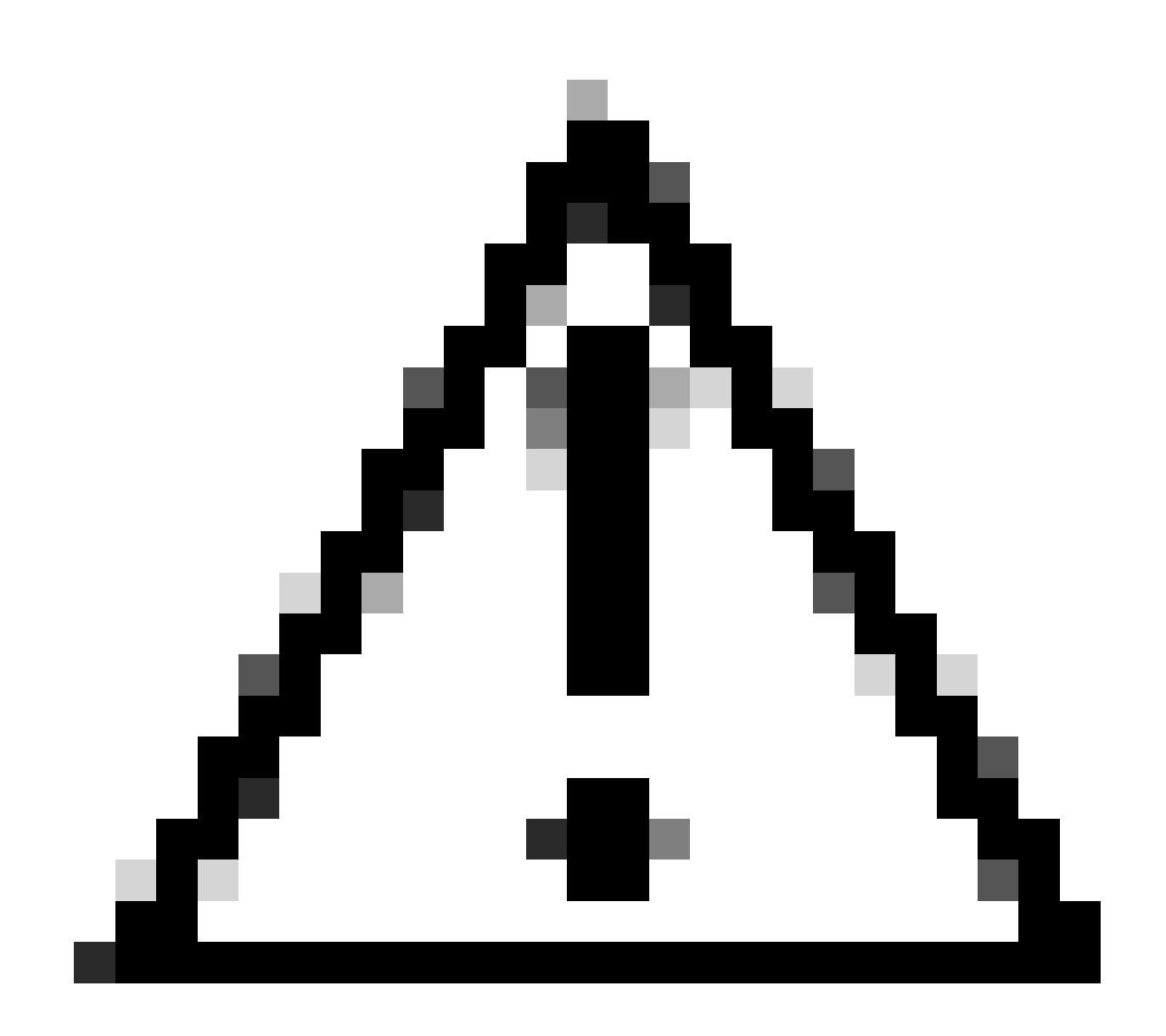

**Let op**: als gebruikers het kanaal voor het eerst gebruiken, kunnen ze naar alle YouTube video's navigeren.

Gerelateerde informatie

• [Gebruikershandleiding voor AsyncOS 15.0 voor Cisco Secure Web Applicatie - GD \(Algemene implementatie\) - Problemen](https://www.cisco.com/c/en/us/td/docs/security/wsa/wsa-15-0/user-guide/wsa-userguide-15-0/b_WSA_UserGuide_11_7_appendix_010111.html) [oplossen \[Cisco Secure Web Applicatie\] -](https://www.cisco.com/c/en/us/td/docs/security/wsa/wsa-15-0/user-guide/wsa-userguide-15-0/b_WSA_UserGuide_11_7_appendix_010111.html) **[Cisco](https://www.cisco.com/c/en/us/td/docs/security/wsa/wsa-15-0/user-guide/wsa-userguide-15-0/b_WSA_UserGuide_11_7_appendix_010111.html)**

• [Cisco Technical Support en downloads](https://www.cisco.com/c/en/us/support/index.html?referring_site=bodynav)

### Over deze vertaling

Cisco heeft dit document vertaald via een combinatie van machine- en menselijke technologie om onze gebruikers wereldwijd ondersteuningscontent te bieden in hun eigen taal. Houd er rekening mee dat zelfs de beste machinevertaling niet net zo nauwkeurig is als die van een professionele vertaler. Cisco Systems, Inc. is niet aansprakelijk voor de nauwkeurigheid van deze vertalingen en raadt aan altijd het oorspronkelijke Engelstalige document (link) te raadplegen.